# **Volunteer Guide to Registering to volunteer with Cancer Council using the two-step process.**

# **Step 1. Cancer Council Account Registration**

- **1. Open up the email titled** *Create your Cancer Council NSW Volunteer account*
- **2. Click the link in the email and it will open in your default browser ie. Google Chrome or Safari**

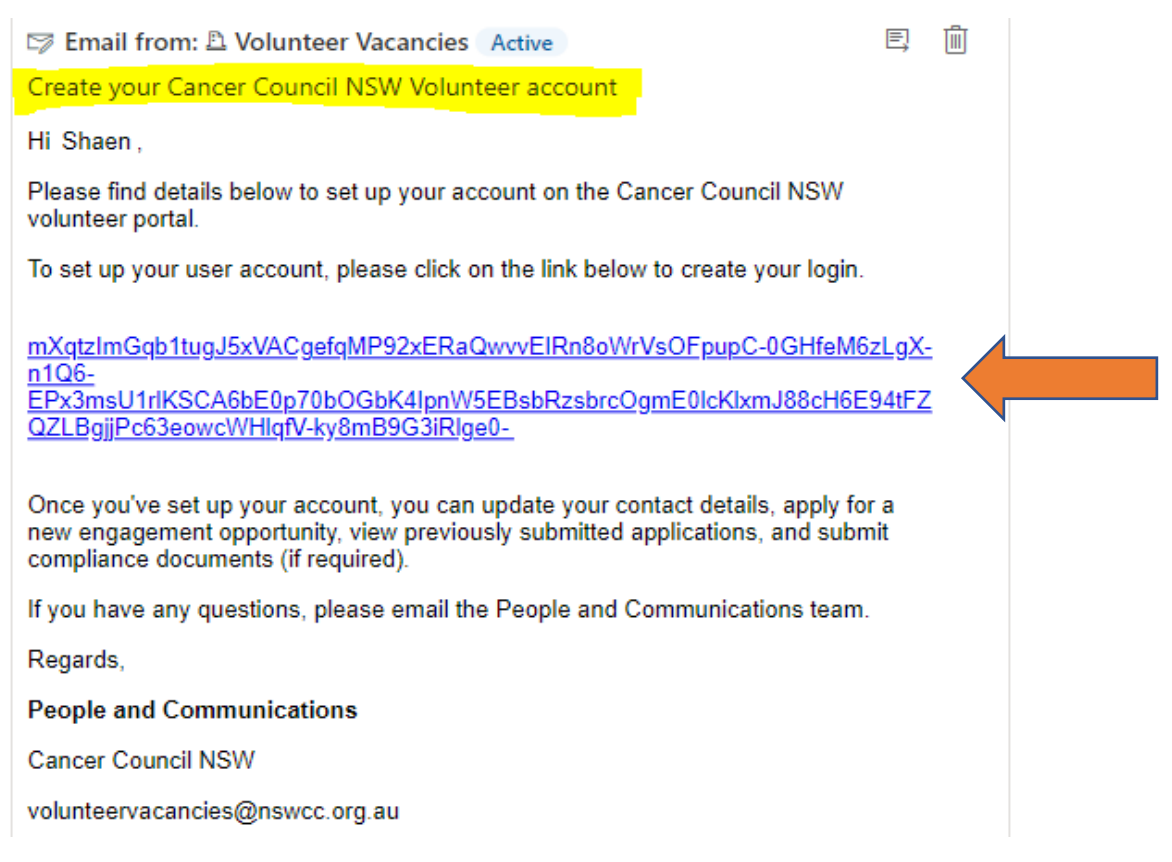

#### **3. The invitation code field is pre-populated for you. Click on the** *Register* **button**

NB. Do not click on *Sign in* or *Register.* This link has taken you directly to the *Redeem Invitation* action that is required.

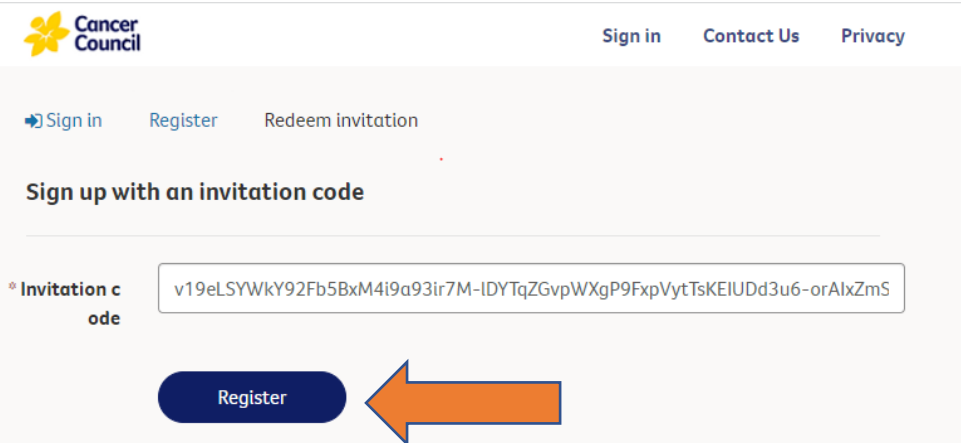

#### **4. Your email is also pre-populated. Do not change your email address at this stage.**

NB. Once your account is set up, you will have the option to change the email address if required.

#### **5. Decide on and fill in your preferred username. We suggest your first and last name.**

#### **6. Decide on and enter your new password in the** *Password* **and the** *Confirm Password* **fields.**

For security purposes your password needs to be at least 9 characters in length and contains upper & lower case as well as a number or non-alphabetic characters

#### **7. Open and read the** *Privacy Collection Statement***.**

You can access it by clicking the link under the blue button OR you can find the statement on our website.

<https://www.cancercouncil.com.au/about-us/policies/privacy-collection-statement/>

#### **8. Click on the** *Register* **blue button**

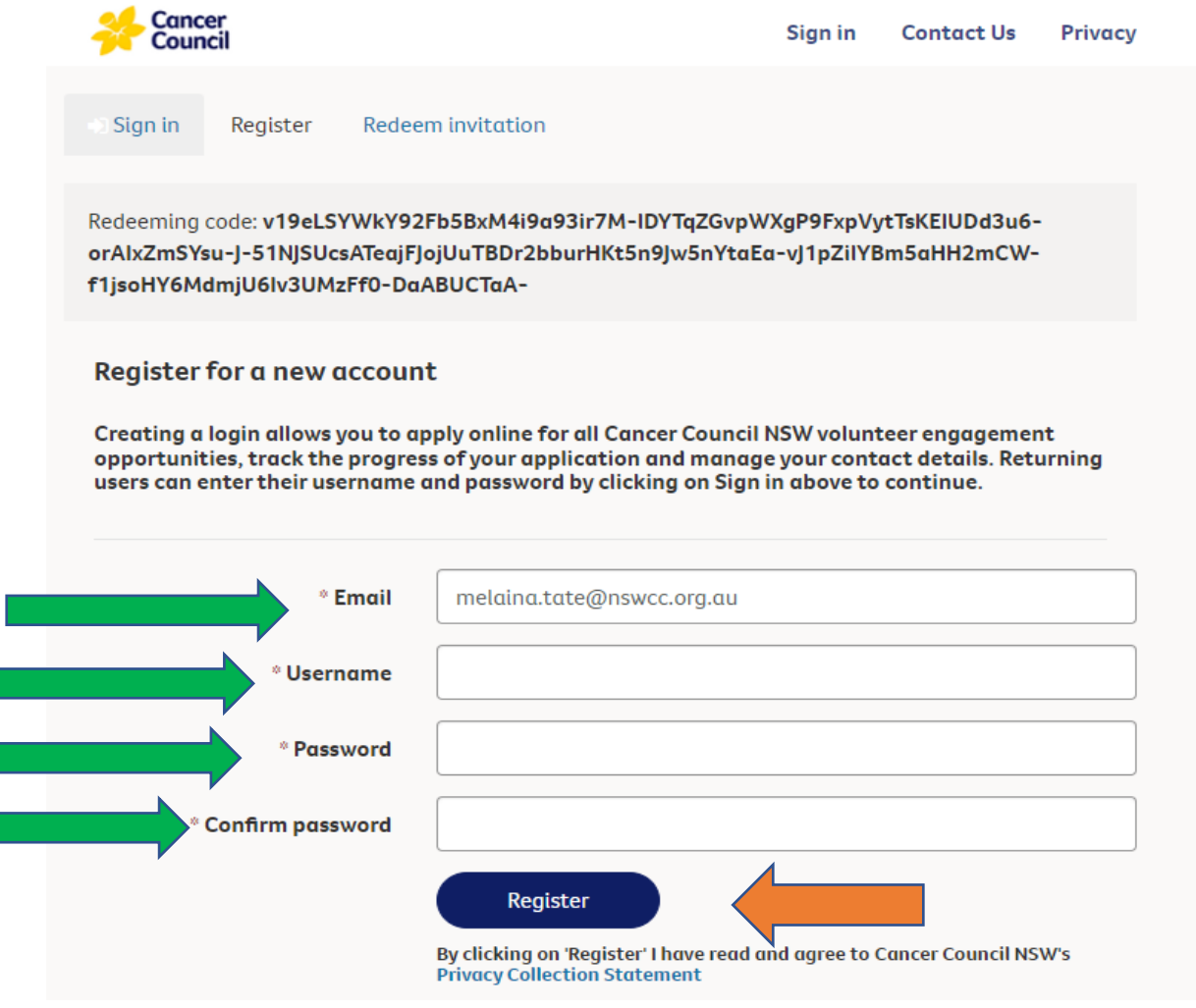

**9. You have completed Part 1 when you screen looks like this.** 

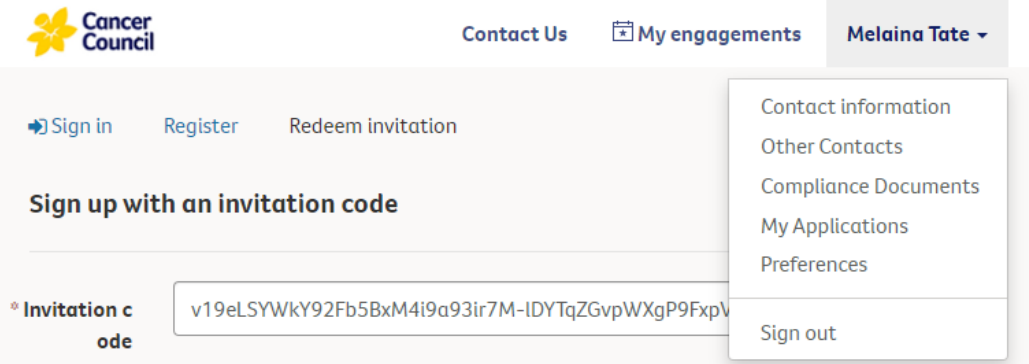

### **Step 2. Register for your Volunteer Role**

1. Open the email titled with the name of your volunteer position. Click on the link in the email which will open in your browser

Relay for Life Committee Member - Sutherland (Registration)

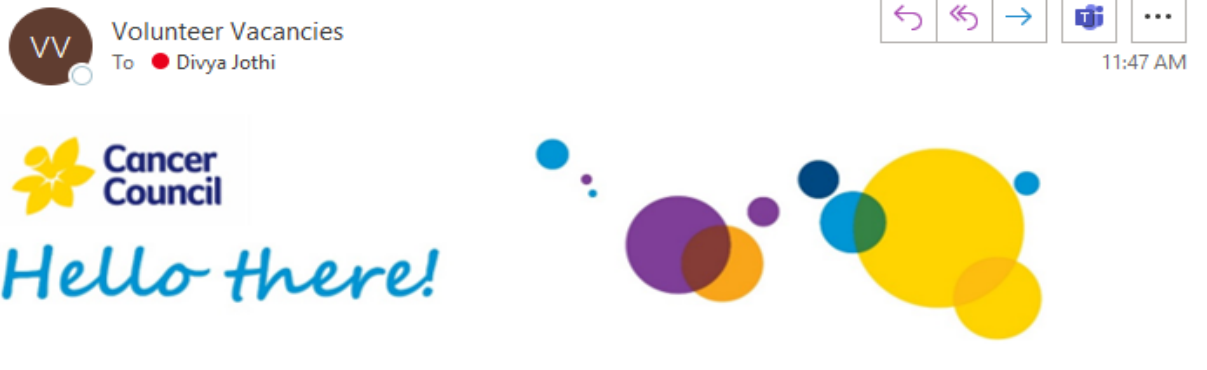

We are delighted to offer you the Relay for Life Committee Member - Sutherland volunteer role. It is always exciting when new team members come on board, and we know that you will be a great fit for the team.

Volunteer registration is a two-step process so you will receive two emails from us to complete the registration. We have attached a visual guide; it would be great if you could follow these instructions.

The first step is to create a login to your account; you would have received a separate email with a link from the People & Communications Team via volunteervacancies@nswcc.org.au . The link in the email is unique to you. This step must be completed before you action this email.

This email is the second step of the process to formalise your volunteer registration and accept our Terms & Conditions. Using your login details from the first step, click this link Engagement Details · Cancer Council NSW Volunteers and login in by clicking on the Apply Now button.

You will be asked to fill out several fields and then read and accept The Cancer Council Volunteering Agreement.

This will complete your registration for your volunteering role. Next steps are eLearning and compliance (role specific) which will be prompted by the completion of this step in the next couple of days.

If you have any questions about your volunteer role, you can contact you volunteer manager, Renee Piper or email the People & Communications team.

Warm regards,

People & Communications, Cancer Council NSW E: volunteervacancies@nswcc.org.au

#### **2. You will see the details for the role you are registering for.**

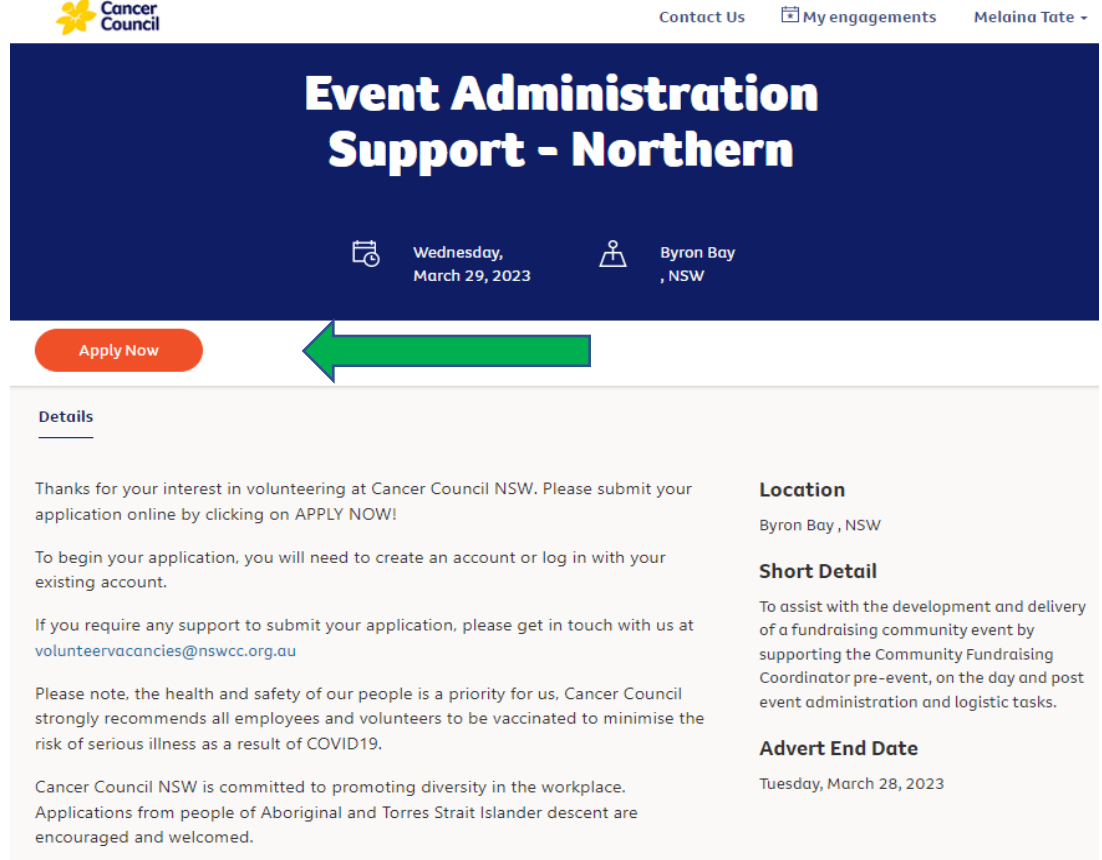

#### **3. Click the orange** *Apply Now* **button**

#### **4. You will land on a new page with a form to fill out (see below for images)**

- a. Name and Engagement Opportunity (position name) are pre-populated
- b. Using the drop down menu free text, answer the (mandatory) availabilty fields
- c. Using drop down menu, select from (madatory) qualifications
- d. You do not need to upload a cover letter or resume (unless you were asked to do so)
- e. Complete the *More about you* section
- f. Answer the two questions under *Terms and Conditions*
- g. Read the *Terms and Conditions* which you can access by clicking on the hyperlink *Please read our terms and conditions*.
- h. Once read and you agree, tick the box which confirms that *I agree to the terms and conditions*.
- i. Click the blue *Submit* button when all required fields are completed

This completes the two-step process. Next, you will receive your welcome email which will have your compliance requirements and your eLearning login details to action.

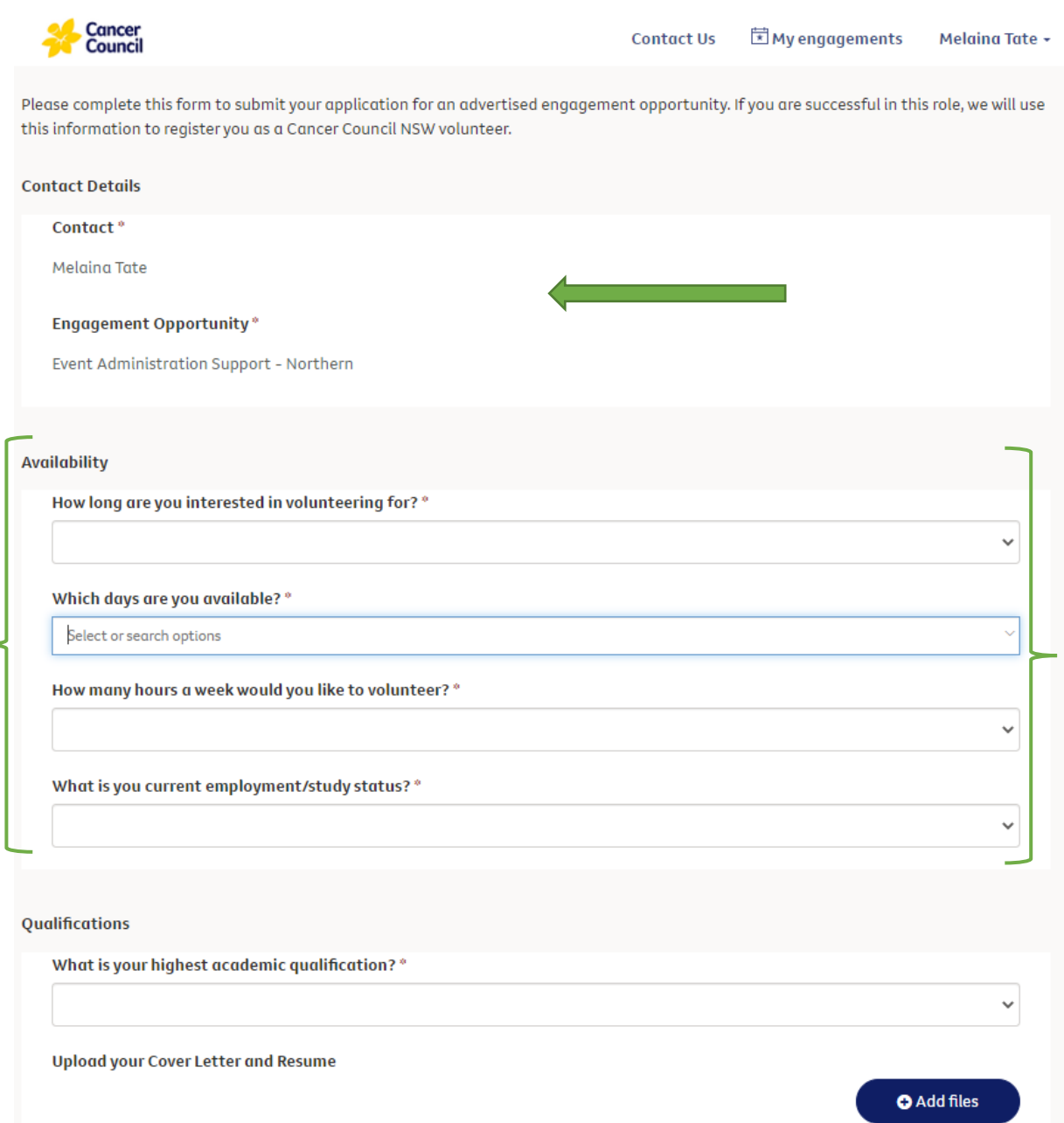

**Contact details; Availability; and Qualifications**

*NB. You do not need to upload a cover letter and/or resume unless your volunteer manager has asked for one. This field predominantly applies to office based volunteer positions only.* 

## **More about you; Terms and conditions**

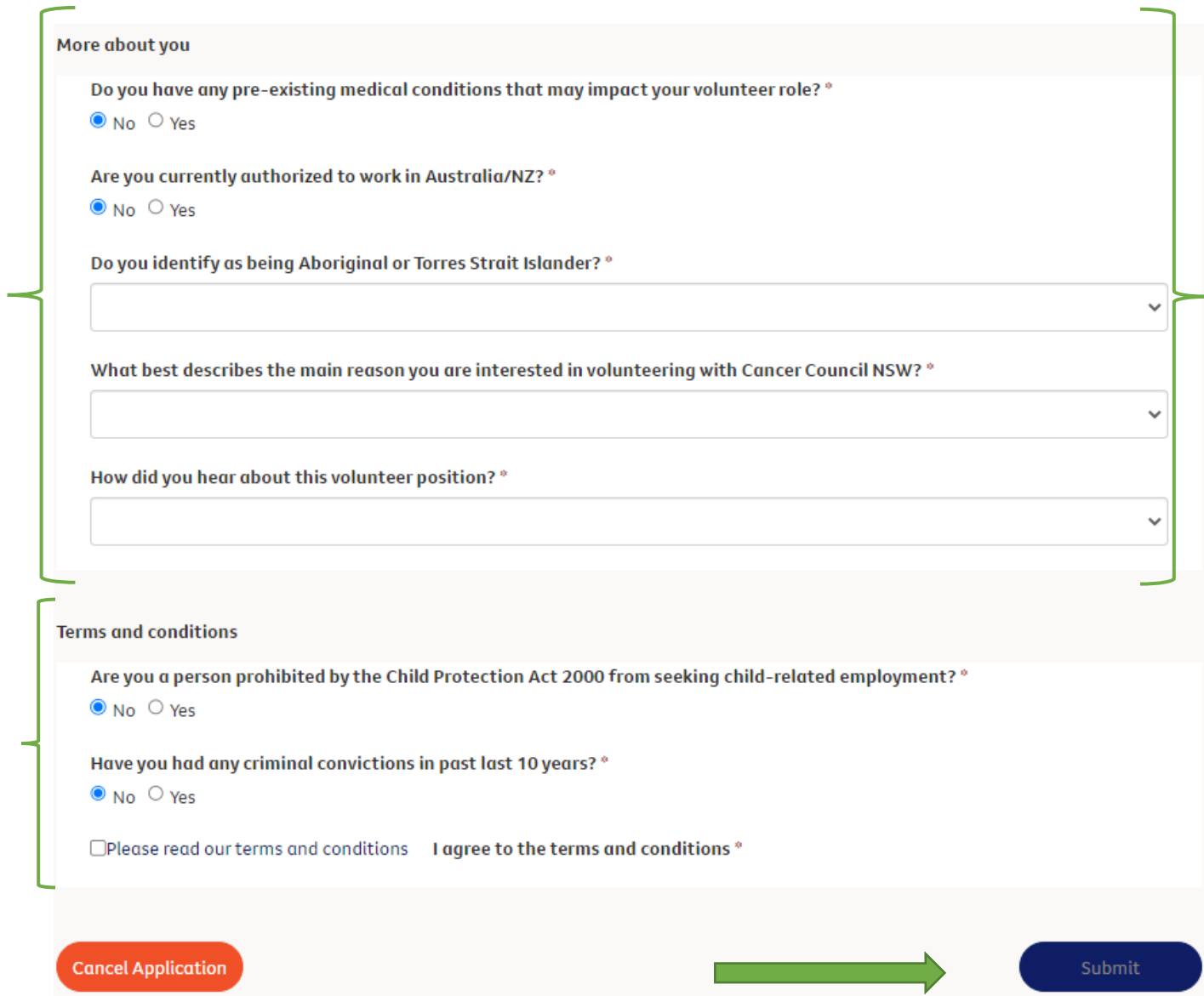

*Once you have clicked submit, your registration will be processed, and you will receive your welcome email. Please contact your Volunteer Manager if you have any questions or email [volunteervacancies@nswcc.org.au](mailto:volunteervacancies@nswcc.org.au)*